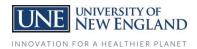

## People Admin Login & Employee Records

Overview to gain access to the system for all levels of users.

| In browser go to: <u>https://une.peopleadmin.com/hr</u> |                 |  |  |  |
|---------------------------------------------------------|-----------------|--|--|--|
| O University of New England : Log × +                   | 0 · · · ×       |  |  |  |
| ← → C ①                                                 | ⊶ ☆ 💷 🖈 👰 :     |  |  |  |
| 🛄 Apps 📙 Links                                          | Cther bookmarks |  |  |  |
| University of New England                               |                 |  |  |  |
| UserName                                                |                 |  |  |  |
|                                                         |                 |  |  |  |
| Log In                                                  |                 |  |  |  |
|                                                         |                 |  |  |  |

1. Use your UNE Username and password to gain access.

**Note:** The system requires your username, *not* your email address.

- 2. Once you gain access to the system you will land on the Home page which has your InBox and Watch Box.
- 3. You can access the **Records Self-Service** module by going to the 3 dots in the upper left of the screen and clicking **Employee Records**.

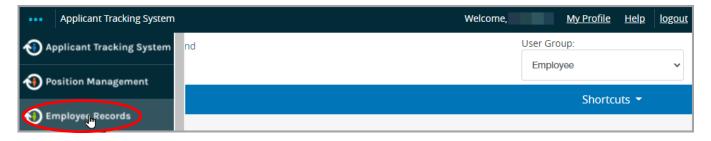

4. Once in the **Employee Records** module you will have access to your electronic employee file.

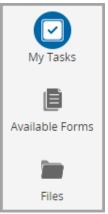

**Note:** For any benefits eligible employee starting employment before November 2020, the documents in the system will only be reflective of those received 1/1/21 and later.

The following menu items appear below the UNE logo: *My Tasks*: various form and checklist tasks the employee has been assigned to complete. *Available Forms*: forms available for self service use including, for example, educational benefits, tax forms and address updates. *Files*: employee personnel file documents

5. Upon enter Records you will land on the *My Tasks* page. This will contain any documents or forms that you have been assigned to complete.

| My Tasks        |             |               |           |          |        |         |   |
|-----------------|-------------|---------------|-----------|----------|--------|---------|---|
| Needs Attention | Completed   |               |           |          |        |         |   |
| All             | $\sim$      |               |           |          |        |         | 0 |
| Task            |             | Related Staff | Checklist | Due Date | Delete | Actions |   |
| Benefits Enro   | llment Form |               |           |          | Delete | View    |   |

- 6. To access the Self Service forms, choose the Available Forms option. You can currently find the following forms:
  - Qualifying Event Benefits Election Form
  - Blue Scholar Program
  - CIC Tuition Exchange Request Form
  - Employee Information Form
  - Hep B Vaccine Program
  - Maine W4 Form
  - Tuition Exchange Program Request Form

• Tuition Grant in Aid Request Form

UNIVERSITY OF NEW ENGLAND

INNOVATION FOR A HEALTHIER PLANET

- UNE Exit Questionnaire
- W-4 2021

## **PeopleAdmin – Self Service Access**

UNIVERSITY OF NEW ENGLAND

7. You will have the option to choose from a variety of forms which will go through the appropriate review and approval process depending upon the form.

| To view the workflow associated with a specific form                                                                                 | Please Click to View/Hide the Workflow |           | <b>€</b> |
|----------------------------------------------------------------------------------------------------|----------------------------------------|-----------|----------|
| or to see the workflow status,<br>go to the bottom of the form<br>and click <i>Please Click to</i><br><i>View/Hide the Workflow.</i> | Current<br>User<br>Date                | 5/14/2021 |          |

**Note:** There are occasions when forms are returned to those submitting them for further information. If this happens, they will be found on the **My Tasks** page.

8. To access the electronic employee personnel file documents, click **Files** from the menu. From there, click the applicable folder to access your documents.

| Folders and Checklists File List |                      |            |  |  |
|----------------------------------|----------------------|------------|--|--|
| Folders                          |                      |            |  |  |
| ĥ                                |                      |            |  |  |
|                                  |                      |            |  |  |
| Contracts & Offer<br>Letters     | Educational Benefits | Facilities |  |  |